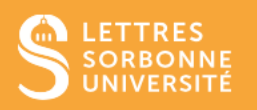

L'application BigBlueButton vous permet de partager des ressources pédagogiques (document PDF, PowerPoint\*, images)

\**NB* : Le PowerPoint partagé perd son animation.

- 1. Connectez-vous sur Moodle Faculté des Lettres : [https://moodle-lettres.sorbonne](https://moodle-lettres.sorbonne-universite.fr/moodle-2023/)[universite.fr/moodle-2023/](https://moodle-lettres.sorbonne-universite.fr/moodle-2023/) et activez le **mode édition** sur votre cours. **Ajoutez une activité ou une ressource** et sélectionnez **BigBlueButton.**
- 2. Après la mise en place des paramètres, **entrez dans la session.**

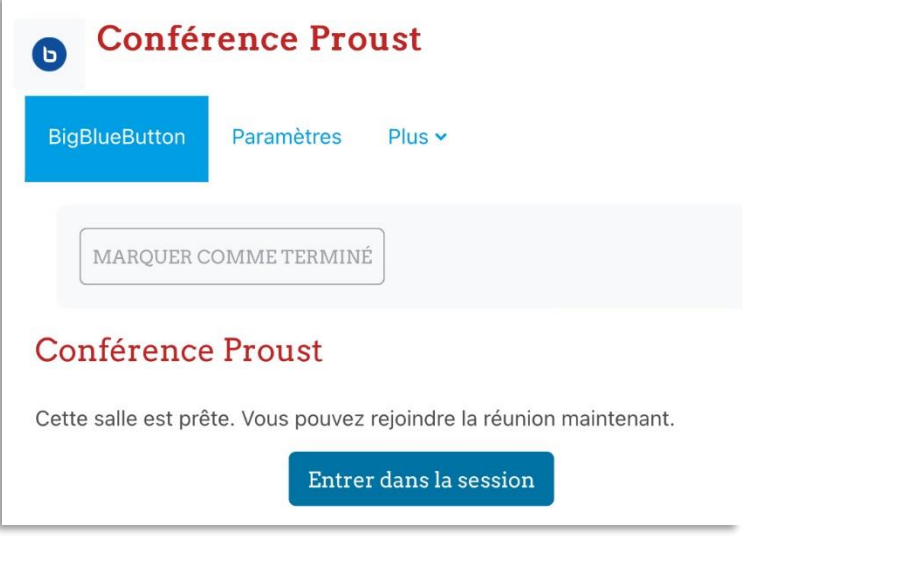

3. Pour pouvoir partager des ressources pédagogiques, cliquez sur l'icône  $\left[\begin{matrix} + & \end{matrix}\right]$  en bas de la fenêtre principale.

- 4. Pour **Partager une présentation / image :** 
	- ✓ Choisissez **Charger/Gérer les documents de présentation** de la liste des actions.

Service informatique pour la pédagogie et la recherche – SIPR https://hotline.sorbonne-universite.fr

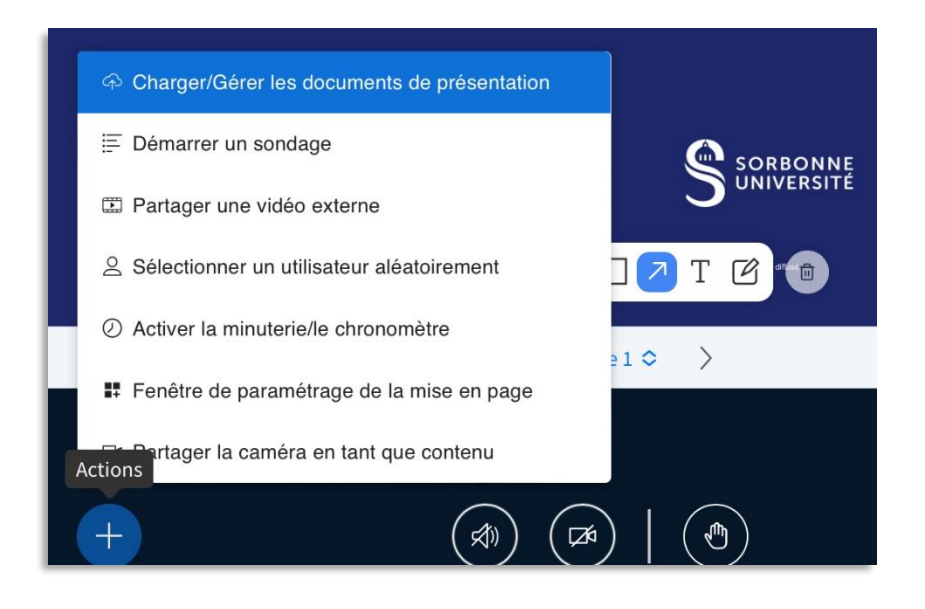

✓ Téléversez votre présentation / image. Quand vous voyez **« Prêt à être chargé »**, vous pouvez la **Téléverser.**

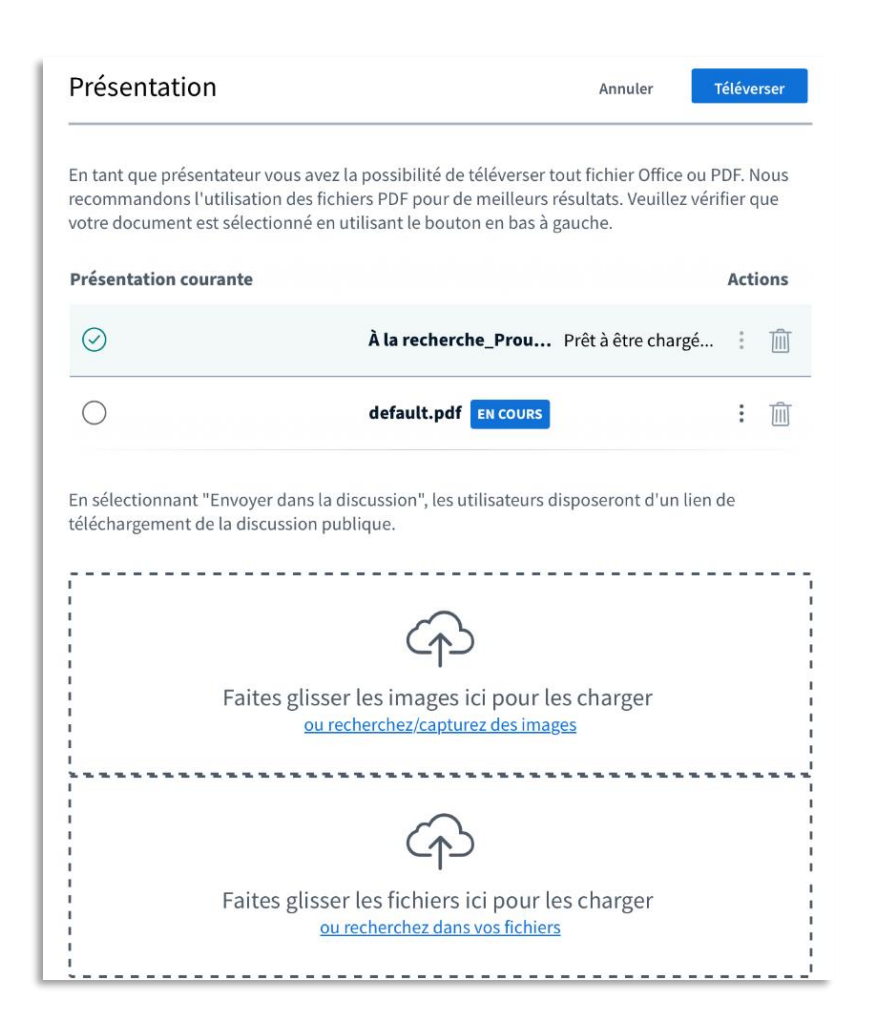

Service informatique pour la pédagogie et la recherche – SIPR https://hotline.sorbonne-universite.fr

✓ Il est possible de charger **plusieurs présentations** et de sélectionner ensuite le document que vous souhaitez afficher. Cliquez de nouveau sur le l'icône de l'interface BBB, cliquez sur Charger/Gérer les documents de présentation et puis, confirmez.

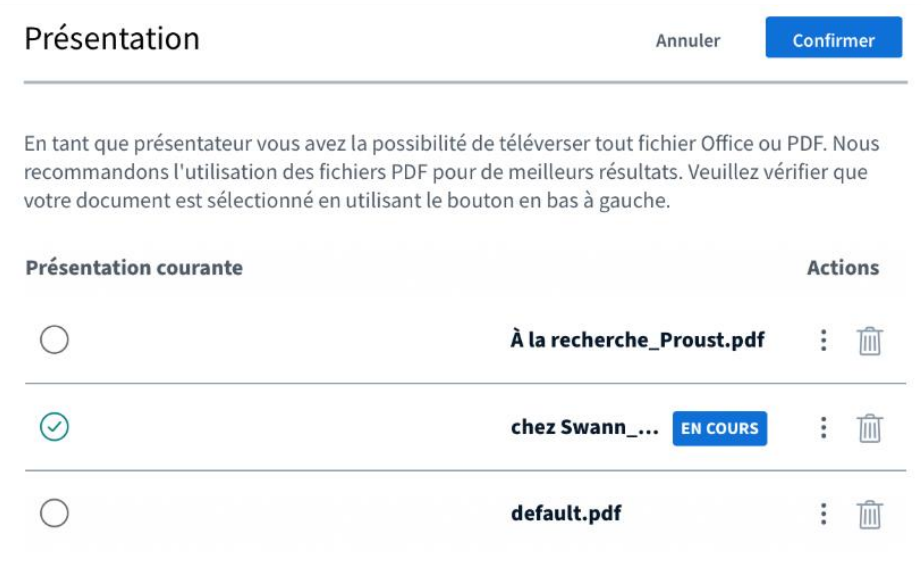

✓ Vous pouvez ensuite choisir la présentation courante en cliquant sur **la coche verte** à côte du document ou en **la choisissant dans la liste des actions**.

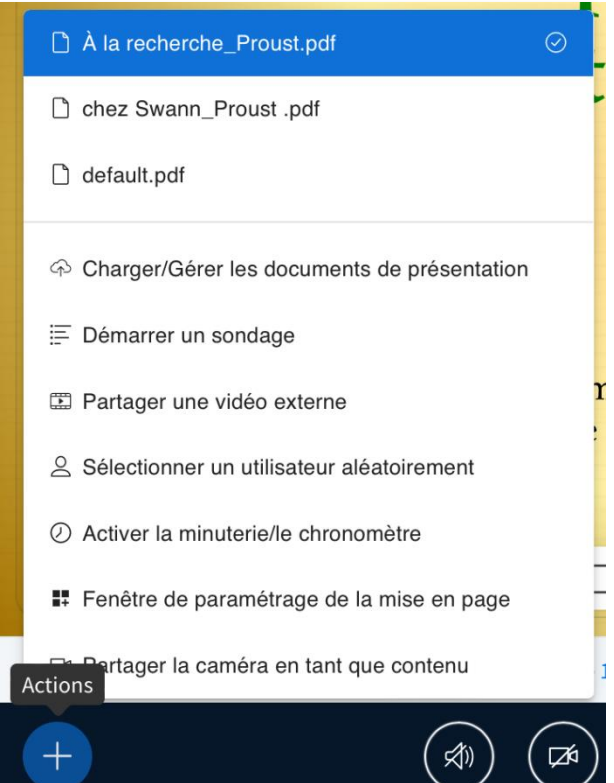

Service informatique pour la pédagogie et la recherche – SIPR https://hotline.sorbonne-universite.fr

## 5. Pour **Partager une vidéo externe :**

✓ Insérer le lien URL de votre vidéo : Panopto, Youtube, Daily Motion… et cliquez sur partager une nouvelle vidéo.

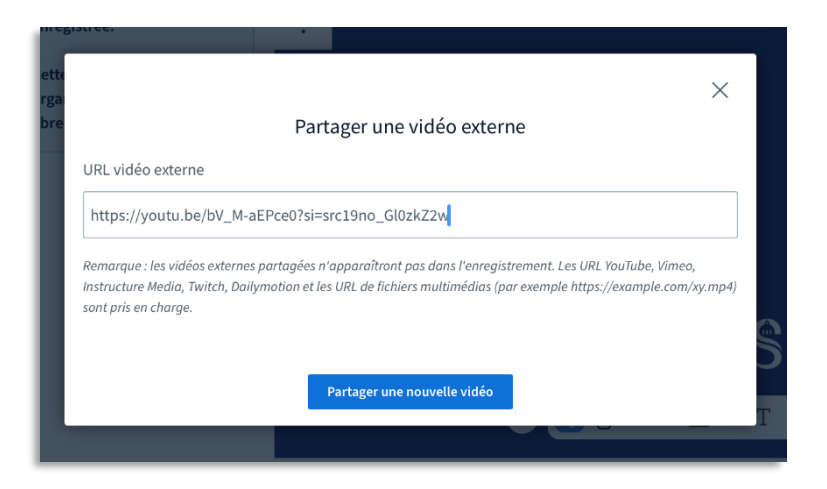

- 6. Pour **Partager son écran :** 
	- ✓ Cliquez sur l'icône écran  $\Box$  en bas de la fenêtre principale et sélectionnez le contenu de votre écran que vous souhaitez partager.

Vous ne pouvez pas partager le son quand vous partagez une « Fenêtre ». Si vous souhaitez partager le son, vous devez choisir soit « l'intégralité de votre écran », soit un « onglet chrome », et ensuite cocher la case partage du son.

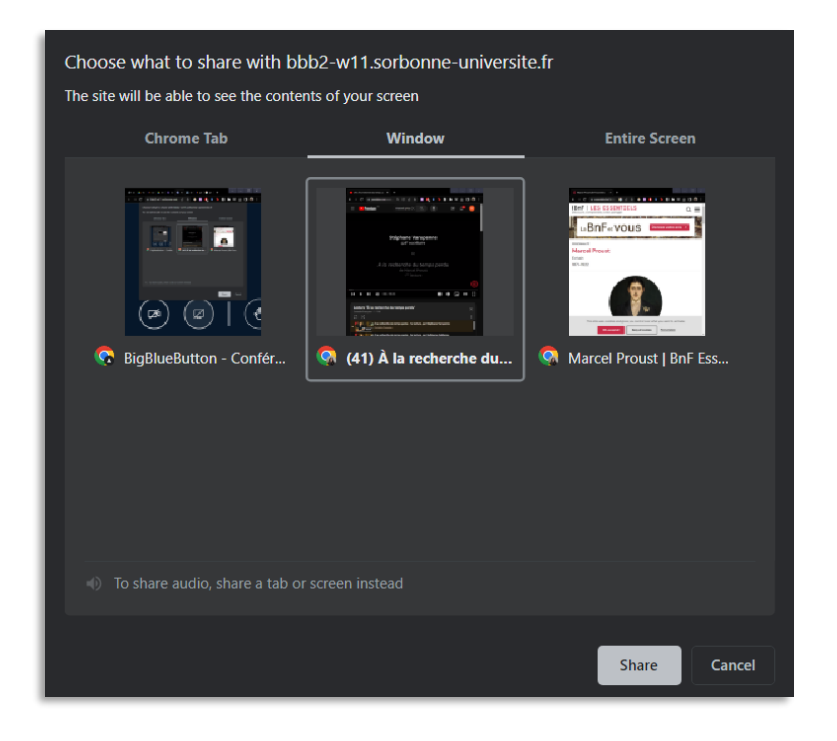

Service informatique pour la pédagogie et la recherche – SIPR https://hotline.sorbonne-universite.fr

11/20, mise à jour 28/02/2024